# FMC REST APIインタラクション用の認証トー クンの生成方法

### 概要

このドキュメントでは、アプリケーションプログラミングインターフェイス(API)管理者が Firepower Management Center(FMC)に対して認証を行い、トークンを生成し、その後のAPIイン タラクションに使用する方法について説明します。

# 前提条件

#### 要件

次の項目に関する知識があることが推奨されます。

- Firepower Management Center(FMC)の機能と設定。([設定ガイド\)](/content/en/us/td/docs/security/firepower/660/configuration/guide/fpmc-config-guide-v66.html)
- 各種のREST APIコールについて。[\(REST APIとは\)](https://developer.cisco.com/learning/lab/what-are-rest-apis/step/1)
- FMC APIクイックス[タートガイドの復習](/content/en/us/td/docs/security/firepower/660/api/REST/firepower_management_center_rest_api_quick_start_guide_660.html)。

### 使用するコンポーネント

- REST APIを有効にした状態でREST API(バージョン6.1以降)をサポートするFirepower Management Center(FMC)。
- Postman、Pythonスクリプト、CURLなどのRESTクライアント

# 背景説明

ネットワークマネージャがネットワークの設定と管理に使用できる軽量でプログラム可能なアプ ローチにより、REST APIの普及が進んでいます。FMCは、任意のRESTクライアントを使用し、 組み込みのAPIエクスプローラを使用して、設定と管理をサポートします。

# 設定

#### FMCでのREST APIの有効化

ステップ1:[System] > [Configuration] > [REST API Preferences] > [Enable REST API]に移動しま す。

ステップ2:[Enable REST API]チェックボックスをオンにします。

ステップ3:図に示すようにREST APIが有効な場合、[Save Successful]ダイアログボックスが表示 されます。

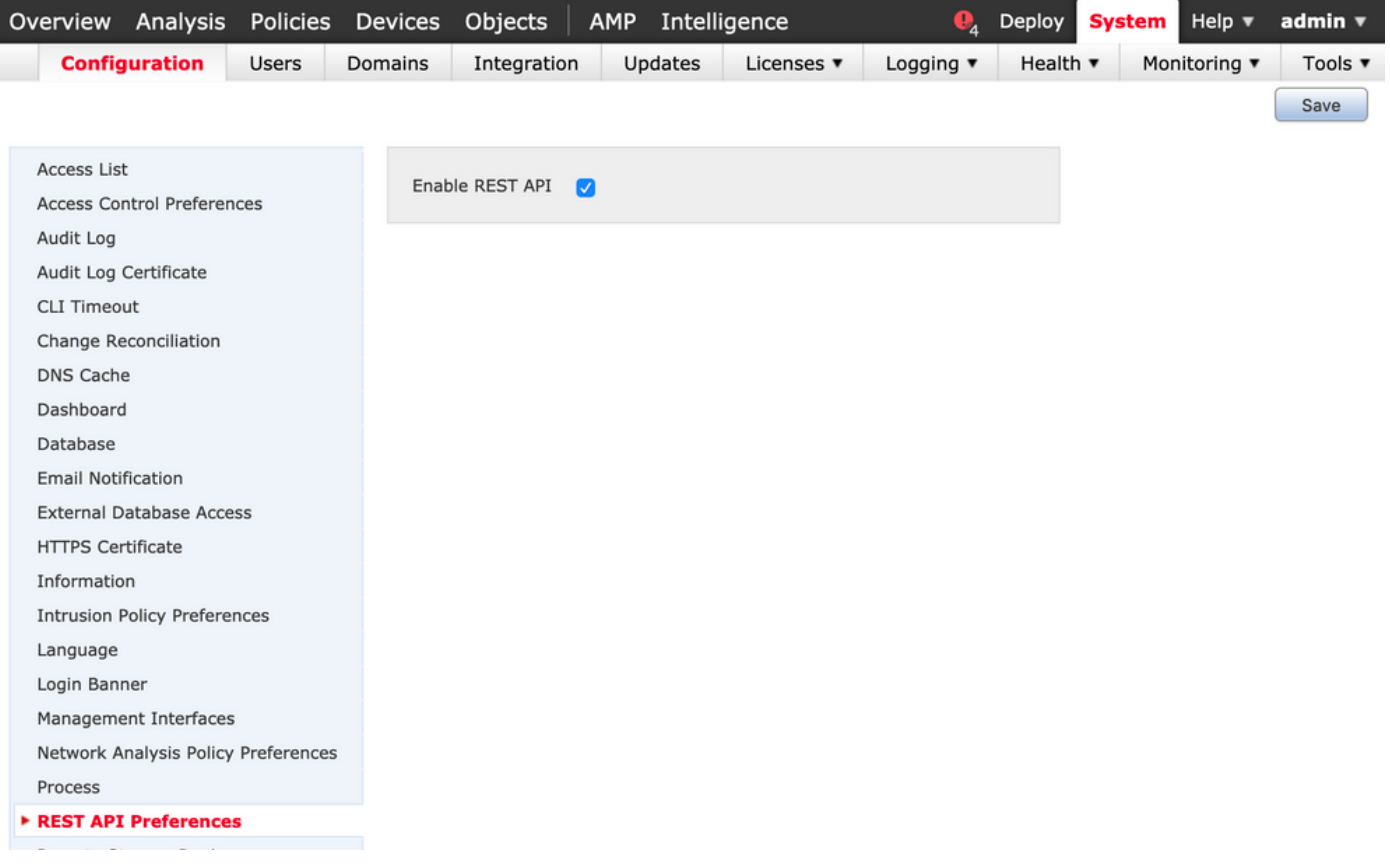

### FMCでのユーザの作成

FMCでAPIインフラストラクチャを使用するベストプラクティスは、UIユーザとスクリプトユー ザを分離することです。さまざまなユー<u>ザーの役割と新しいユーザーを作成する際のガイ</u>ドライ [ンについて](/content/en/us/td/docs/security/firepower/660/configuration/guide/fpmc-config-guide-v66/user_accounts_fmc.html#task_j5n_1cr_qcb)は、『[FMC用ユ](/content/en/us/td/docs/security/firepower/660/configuration/guide/fpmc-config-guide-v66/user_accounts_fmc.html#task_j5n_1cr_qcb)ーザーアカウント』ガイドを参照してください。

### 認証トークンを要求する手順

ステップ1:REST APIクライアントを開きます。

ステップ2:POSTコマンドを実行するようにクライアントを設定します。 URL[:https://<management\\_center\\_IP\\_or\\_name>/api/fmc\\_platform/v1/auth/generatetoken。](https://<management_center_IP_or_name>/api/fmc_platform/v1/auth/generatetoken)

#### ステップ3:基本認証ヘッダーとしてユーザ名とパスワードを含めます。POST本文は空白である 必要があります。

たとえば、Pythonを使用した認証要求:

import requests  $url = "https://10.10.10.1//api/fmc platform/v1/auth/generatetoken" payload = {}$ headers = { 'Authorization': 'Basic Y2lzY291c2VyOmNpc2NwYXBpdXNlcg==' } response = requests.request("POST", url, headers=headers, data = payload, verify=False) print(response.headers)

#### CURLを使用した認証要求の別の例:

\$ curl --request POST 'https://10.10.10.1/api/fmc\_platform/v1/auth/generatetoken' --header 'Authorization: Basic Y2lzY291c2VyOmNpc2NwYXBpdXNlcg==' -k -i HTTP/1.1 204 204 Date: Tue, 11 Aug 2020 02:54:06 GMT Server: Apache Strict-Transport-Security: max-age=31536000; includeSubDomains Cache-Control: no-store Accept-Ranges: bytes Vary: Accept-Charset,Accept-Encoding,AcceptLanguage,Accept X-auth-access-token: aa6f8326-0a0c-4f48-9d85-7a920c0fdca5 X-auth-refresh-token: 674e87d1-1572-4cd1-b86d-3abec04ca59d USER\_UUID: fc47b914-8121-11ea-ac18-f0428d0155cd DOMAIN\_ID: 111 DOMAIN\_UUID: e276abec-e0f2-11e3-8169-6d9ed49b625f global: e276abec-e0f2-11e3-8169- 6d9ed49b625f DOMAINS: [{"name":"Global","uuid":"e276abec-e0f2-11e3-8169-6d9ed49b625f"}] X-Frame-Options: SAMEORIGIN X-UA-Compatible: IE=edge X-Permitted-Cross-Domain-Policies: none X-XSS-Protection: 1; mode=block Referrer-Policy: same-origin Content-Security-Policy: base-uri 'self' X-Content-Type-Options: nosniff

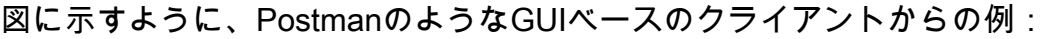

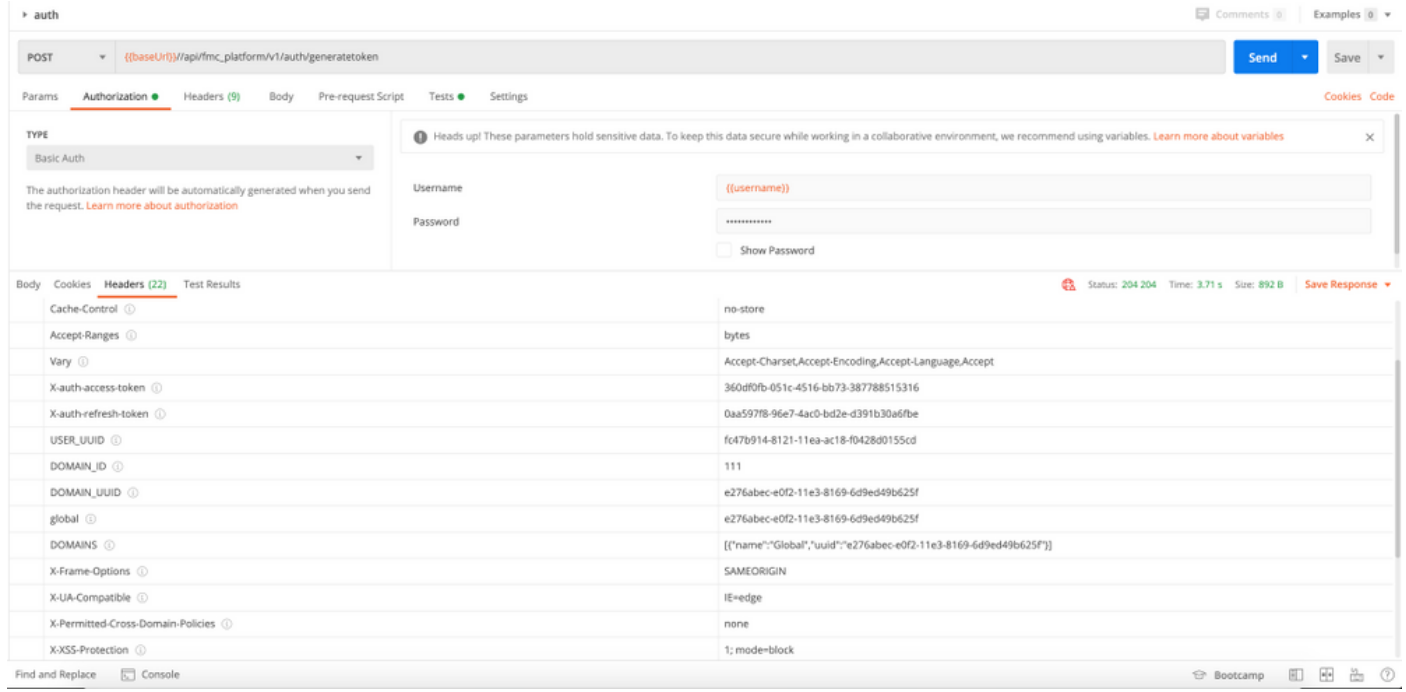

## 後続のAPI要求の送信

注:出力に表示されるのは、応答ヘッダーであり、応答の本文ではありません。実際の応答 本文は空白です。 抽出する必要がある重要なヘッダー情報は、X-auth-access-token、Xauth-refresh-token、DOMAIN\_UUIDです。

FMCに対して正常に認証され、トークンが抽出されたら、さらにAPI要求を行うために、次の情 報を活用する必要があります。

- •ヘッダーX-auth-access-token <authentication token value>を要求の一部として追加します。
- X-auth-access-token **<authentication token value>**ヘッダーとX-auth-refresh-token **<refresh** token value>ヘッダーを追加して、トークンを更新する要求を行います。
- サーバへのすべてのREST要求で認証トークンのDomain\_UUIDを使用します。

このヘッダー情報を使用すると、REST APIを使用してFMCと正常に対話できます。

# 一般的な問題のトラブルシューティング

- 認証のために送信されたPOSTの要求と応答の本文が空白です。要求ヘッダーの基本認証パ ラメータを渡す必要があります。すべてのトークン情報は、応答ヘッダーを介して返されま す。
- RESTクライアントを使用すると、自己署名証明書が原因でSSL証明書の問題に関連するエラ ーが表示されることがあります。この検証は、使用しているクライアントに応じてオフにで
- ユーザクレデンシャルは、REST APIとGUIの両方のインターフェイスに同時に使用すること はできません。両方に使用すると、警告なしでユーザがログアウトされます。
- FMC REST API認証トークンは30分間有効で、最大3回更新できます。